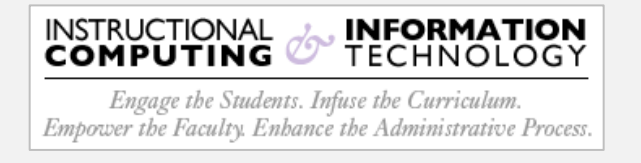

## **Setup - Microsoft Outlook App (MacOS)**

The Hunter email migration will require all Apple users to manually to add your MS365 cloud email account to your Outlook desktop client. Please refer to the systematic guide below.

- 1. Open your **Outlook desktop client**.
- 2. On the **Menu** bar, click on the **Tools** menu item.
- 3. Select **Accounts…** from the **Tools** menu.

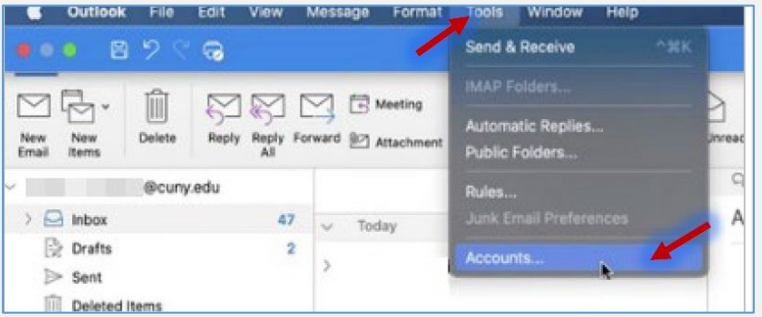

4. The **Accounts** dialog box will open. Click on the **plus** icon located in the lower left-hand corner and select **New Account**.

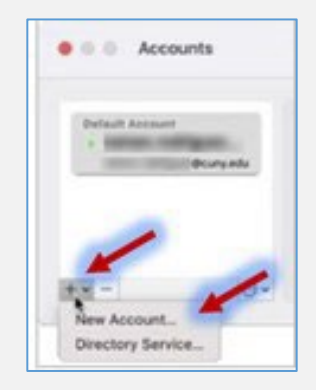

5. In the **Set Up Your Email** dialog box, enter your **CUNYfirst** credentials. Click **Continue**.

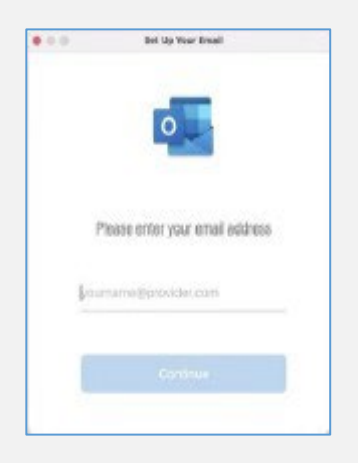

6. Next you will see the **CUNY Web Applications Login** dialog box open. Enter your CUNYfirst credentials and click on the **Login** button. Next, you will be prompted to authenticate with MFA. Continue with the authentication.

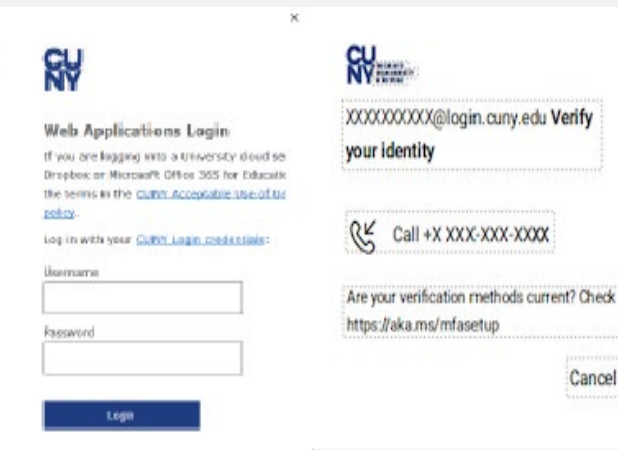

7. Setup is now complete! You will then see your Hunter mailbox listed on the left-hand column. Be advised, it may take several minutes for your mailboxes to populate.

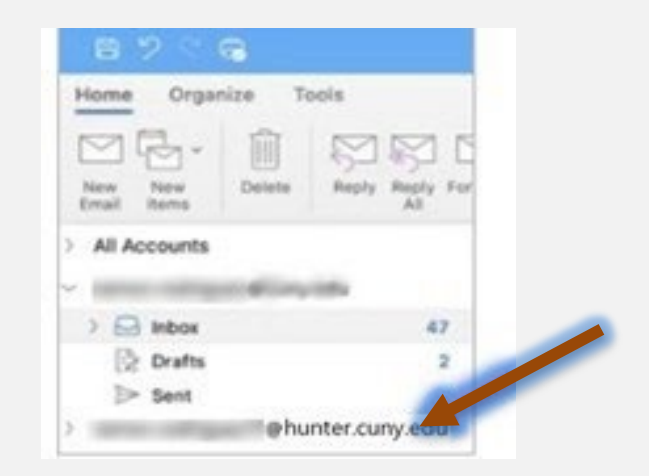